## **REGISTERING FOR ENGL 0093/ENGL 1013**

Thank you for completing the Directed Self-Placement Survey for placement into English. Your score will be updated in LoLA in 2-3 business days. You may register for your course(s) at that time. Please note that only your first attempt counts, so if you submitted more than one time, we will not use your subsequent attempts.

Your score places you into the following course (you can see your score below underneath your name):

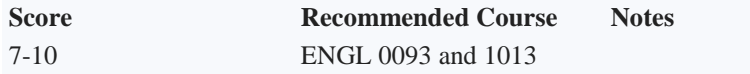

Congratulations on qualifying for the co-requisite program in English. You will take English 0093 and English 1013 together. To register, search for an open section of English 0093:

## **Browse Classes**

## **Enter Your Search Criteria**

Term: Summer 2021

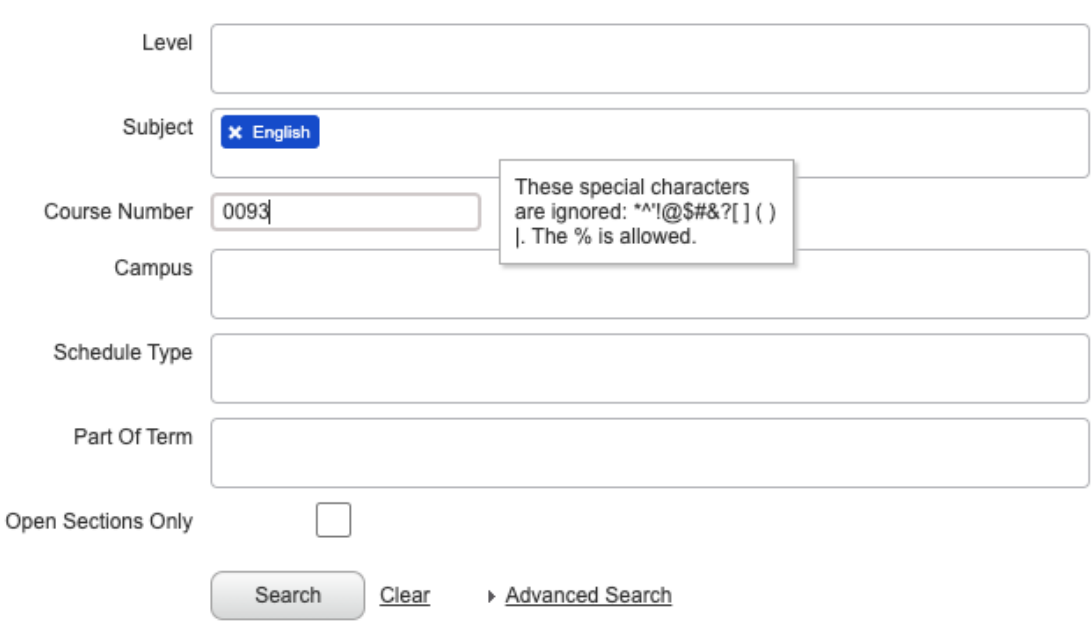

Click "Add" at the far right and then "Submit" at the bottom right of the page under "Summary."

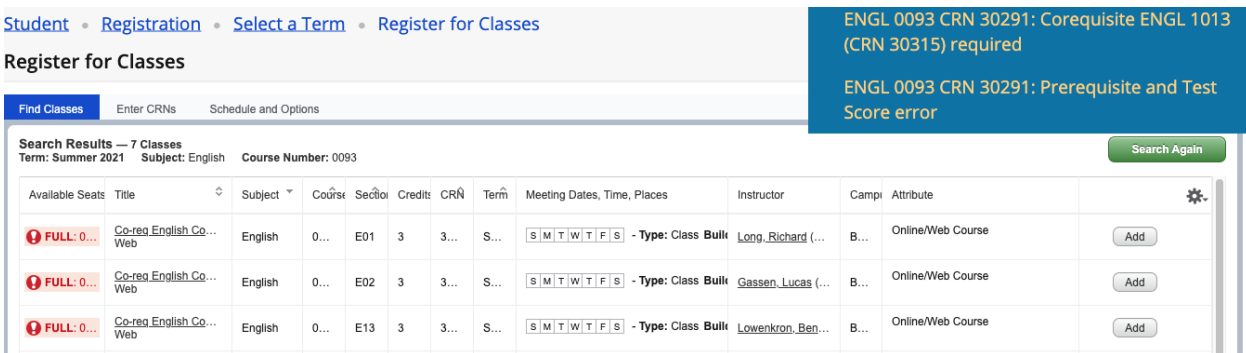

You will see an error message with two CRNs – one for 0093 and one for 1013. In the example above, those numbers are 30291 and 30315. Please write down both CRNs in case you have difficulty registering.

Click "Search again" and select "Enter CRNs" in the tab at the top of the page.

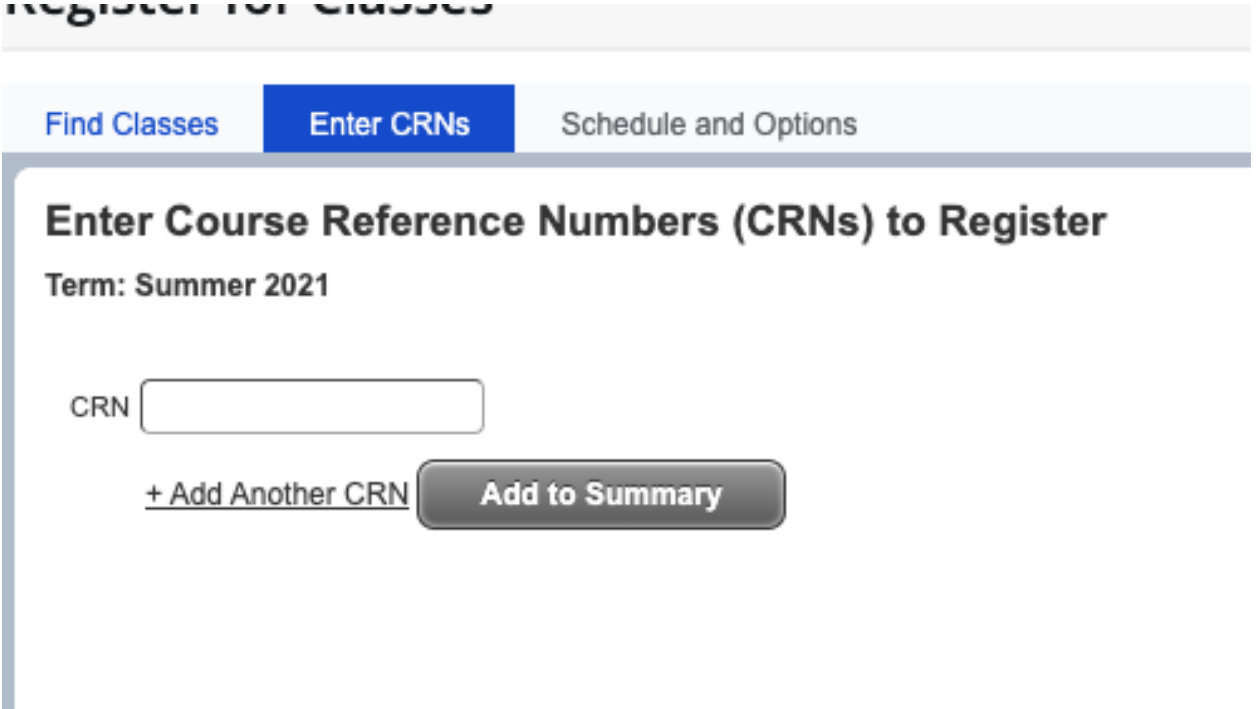

Enter the CRN for English 1013 and select "Add" to put it in your "Summary." If you accidentally removed 0093 from your summary, click "+Add Another CRN" and put in the number for 0093. Both classes must be in your "Summary" for you to register for both classes when you click "Submit."

Using the drop-down arrow next to your English 0093 course, change the "Action" from "Remove" to "\*\*Web Registered\*\*" and then click "Submit."

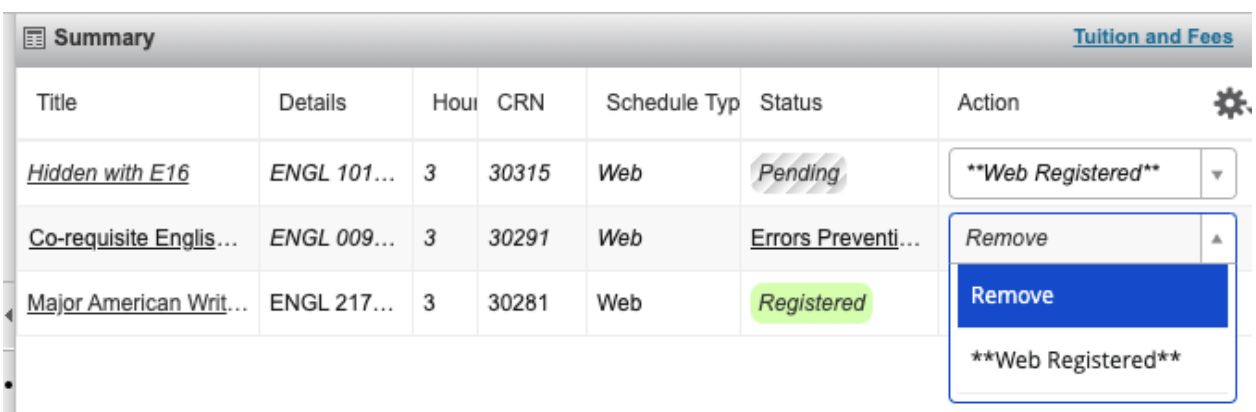

If you have any questions, contact Dr. Whitton at whittonn@mybrcc.edu.